# **RELEASE NOTES**

### Version 0423A

# **RELEASE NOTES FOR PATHPILOT V2.9.4**

April 2023

# **ENHANCEMENTS**

• We added support for 7i92T machine interface boards, which are used with new PCNC 440 mills and 15L Slant-PRO lathes. (PP-3885)

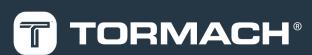

### TORMACH.COM

Page 1

Specifications subject to change without notice. ©Tormach® 2023

# MANAGE PATHPILOT VERSIONS

You don't need to install updates sequentially. You can update from any previous version to the current version of PathPilot. Depending on what you want to do, refer to the following sections:

- "Download and Install an Update File from the Controller" (below)
- "Install an Update File from a USB Drive" (on the next page)
- "Install a Previous Version of an Update File" (page 5)

# DOWNLOAD AND INSTALL AN UPDATE FILE FROM THE CONTROLLER

- 1. Confirm that the PathPilot controller is powered on and out of **Reset** mode.
- 2. Downloading and installing an update file requires an Internet connection. From the **Status** tab, confirm that the **Internet** button LED light is on. Then, select **Update**.

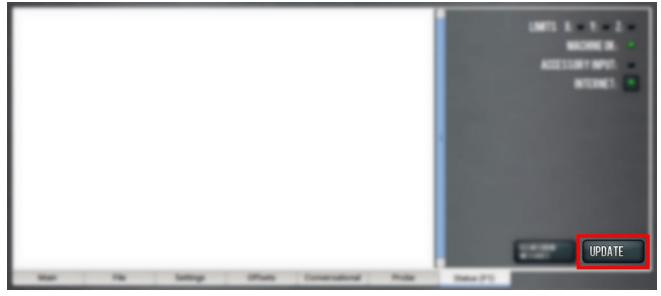

Figure 1: Update button on the Status tab.

3. From the Software Update dialog box, select Check Online.

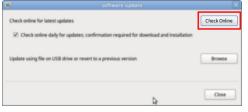

Figure 2: Software Update dialog box.

#### 4. Select Install.

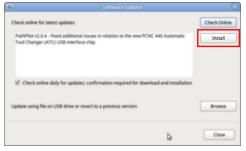

#### Figure 3: Install button on the Software Update dialog box.

The update file is downloaded, and a notification dialog box displays.

- 5. From the dialog box, select **OK**. The update file is installed on the PathPilot controller.
- 6. Follow the on-screen instructions to restart the PathPilot controller.

### INSTALL AN UPDATE FILE FROM A USB DRIVE

- 1. From the <u>PathPilot support center</u>, download the most recent PathPilot update file.
- 2. Transfer the PathPilot update file to a USB drive.
- 3. Put the USB drive into the PathPilot controller.
- 4. Confirm that the PathPilot controller is powered on and out of **Reset** mode.
- 5. From the Status tab, select Update.

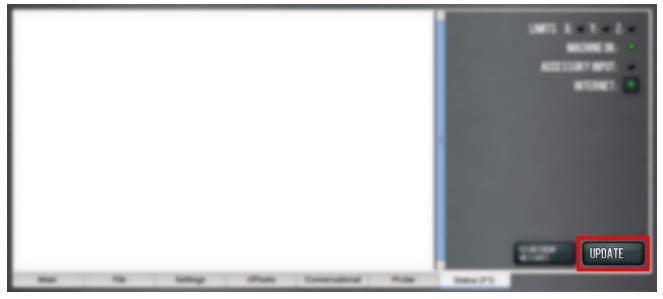

Figure 4: Update button on the Status tab.

# **INSTALL AN UPDATE FILE FROM A USB DRIVE**

6. From the **Software Update** dialog box, select **Browse**.

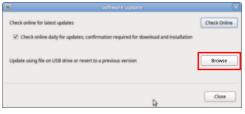

Figure 5: Software Update dialog box.

7. From the Browse dialog box, select USB.

| US8 🚓 🔛                         |         |         |            |   |
|---------------------------------|---------|---------|------------|---|
| Name                            | ×       | Size    | Modified   | - |
| 🕘 v2.0.2.tgp                    |         |         | 04/03/2018 |   |
| v2.0.4.tgp                      |         | 24.0 MB | 04/10/2018 |   |
|                                 |         |         |            |   |
| CHOOSE UPDATE PACKAGE AND PRESS | UPDATE: |         |            |   |
|                                 | CANCEL  |         | UPDATE     | n |

#### Figure 6: Browse dialog box.

- 8. Select the desired update file, and then select **Update**. The update file is installed on the PathPilot controller.
- 9. Follow the on-screen instructions to restart the PathPilot controller.

# INSTALL A PREVIOUS VERSION OF AN UPDATE FILE

- 1. Confirm that the PathPilot controller is powered on and out of **Reset** mode.
- 2. From the **Status** tab, select **Update**.

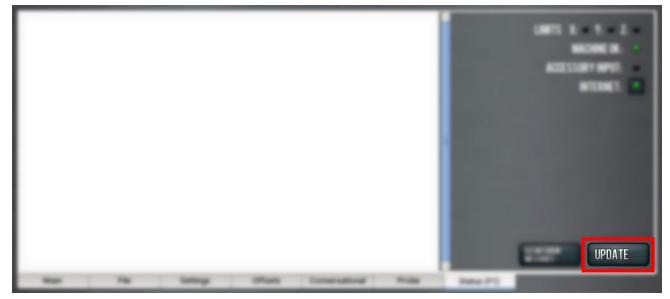

Figure 7: Update button on the Status tab.

3. From the **Software Update** dialog box, select **Browse**.

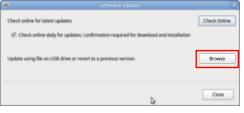

Figure 8: Software Update dialog box.

4. From the Browse dialog box, select Previous Versions.

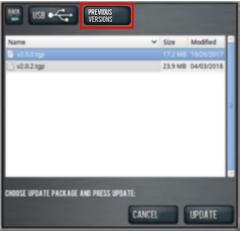

Figure 9: Browse dialog box.

- 5. Select the desired update file, and then select **Update**. The update file is installed on the PathPilot controller.
- 6. Follow the on-screen instructions to restart the PathPilot controller.